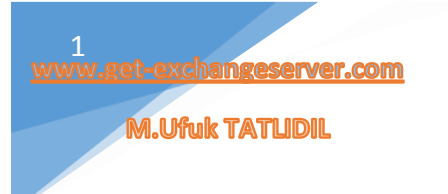

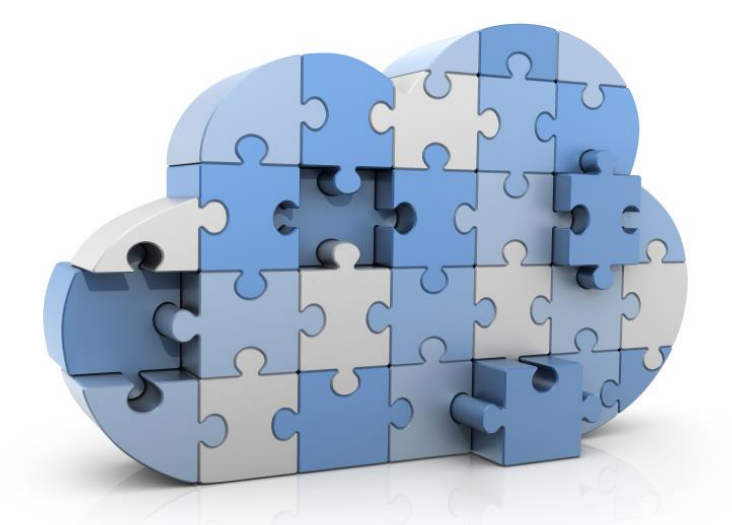

# Office 365 Imap Gmail Migrate İşlemleri

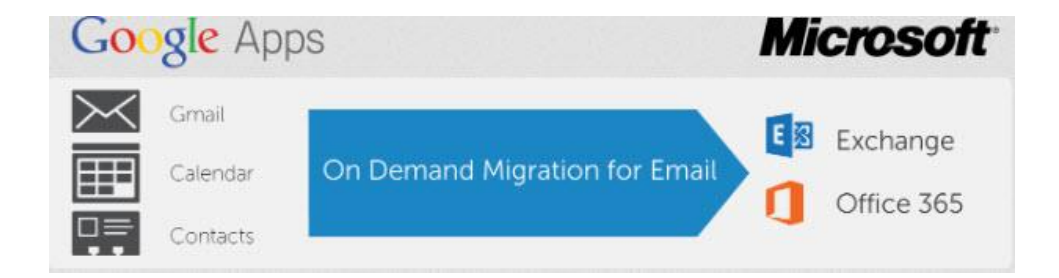

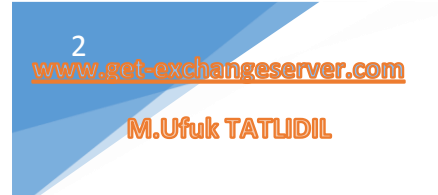

## <span id="page-1-0"></span>Hakkımda

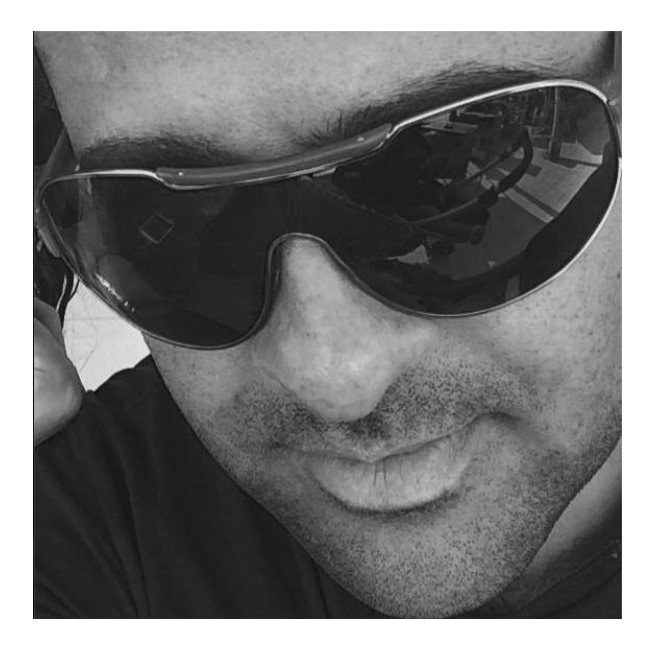

İstanbul Üniversitesi Bilgisayar Mühendisliğini okudum. 15 yıldır sektörün içerisindeyim. Özellikle son 10 yıldır profesyonel olarak Microsoft teknolojileri üzerinde çalışmaktayım. Sektörde pek çok farklı pozisyonlarda ve farklı firmada görev aldım. Profesyonel kariyerimin son dönemlerinde ise bireysel ve kurumsal alanda eğitim & danışmanlık hizmetleri verdim. Şu anda ise Türkiye'nin sektöründe öncü bir firmasında IT Manager olarak çalışmaktayım. Aynı zamanda CözümPark Bilişim Portalının ekibindeyim ve portal üzerinde aktif olarak rol almaktayım.

## Sahip olduğum Sertifikalar;

- CEH: Certified Ethical Hacker
- MCTS: Windows Server 2008 Active Directory: Configuration
- MCTS: Windows Server 2008 Network Infrastructure
- MCTS: Windows Server 2008 Applications Infrastructure
- MCTS: Microsoft Windows Vista: Configuration
- MCSA: Microsoft Solutions Associate
- MCITP: Server Administrator
- MCITP: Enterprise Administrator
- MCITP: Enterprise Messaging Administrator
- MCITP: Enterprise Support Technician
- MCDST : Microsoft Certified Desktop Support Technician
- MCSE+S+M : Microsoft Certified Systems Engineer / Security / Messaging
- MCSA+S+M : Microsoft Certified Systems Administrator / Security / Messaging

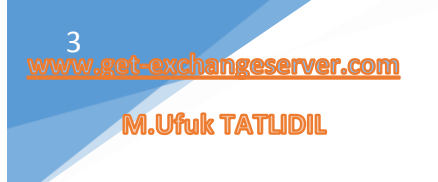

## İçindekiler

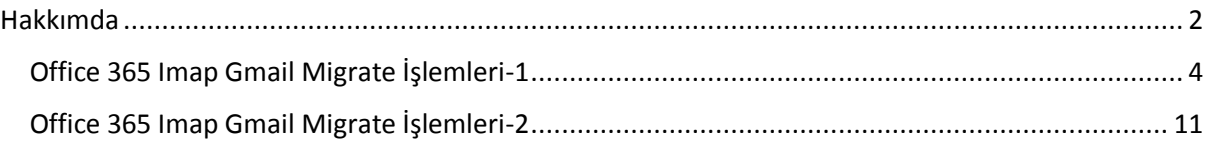

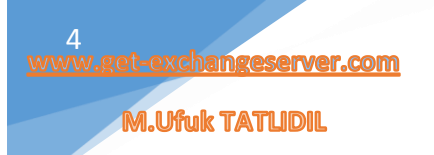

## <span id="page-3-0"></span>Office 365 Imap Gmail Migrate İşlemleri-1

Merhaba, birçok kurumsal firma, mail sunucularını local networkünde tutmaktansa, bu hizmeti internet üzerinden veren Gmail, Yahoo, Yandex vb. gibi platformları kullanmayı tercih etmektedir. Peki, bu hizmeti kullanan kurumsal firmalar, Office 365′ in bizlere sunduğu (Exchange Online, Lync Online, SharePoint Online) gibi birçok güzel özellikten yararlanmak isterse ne yapmalılar? Bu tarz bir istem karşısında IMAP Migration işlemini yapmamız gerekiyor.

Aşağıda ki resimde IMAP to Office 365 migration temel adımları mevcuttur.

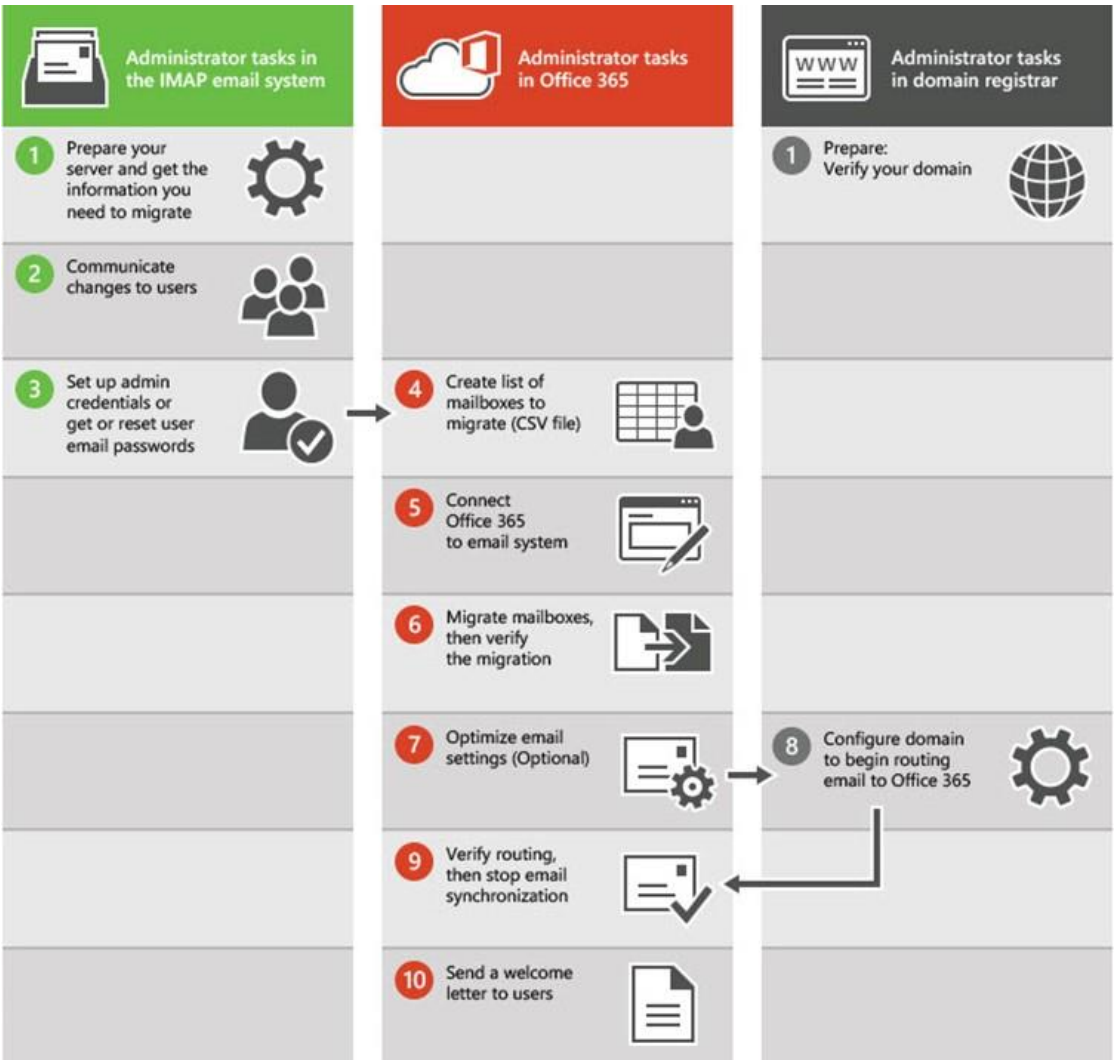

Benim yapımdan bahsetmek gerekirse;

Domain Adım : Get-ExchangeServer.com

Mail Platformum : Gmail

Migration senaryolarına tekrar göz atalım;

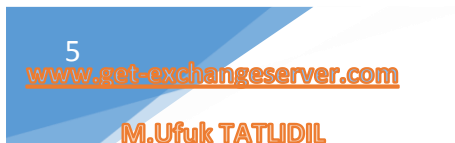

4 çeşit migration senaryosu vardır.

- Cutover Migration
- Staged Migration
- Remote Move Migration (Hybrid)
- IMAP Migration

#### Imap Migration:

Microsoft Exchange Server kullanılmayan sistemler için kullanılır. Office 365 platformuna geçmek isteyen kuruluşlar kullanabilir. Gmail, Yandex vb. bu yöntem ile mailbox'larınızı Office 365'e taşıyabilir.

#### Cutover Migration:

Cutover Migration işlemi ile Exchange Administration Center (EAC) veya Exchange Power Shell kullanılarak mailbox datalarının, tek hamlede Office 365 üzerine Move edilmesi on-premise (internal) yapının devre dışı bırakılması ile anlamına gelmektedir.

#### Staged Migration:

Yalnızca Exchange 2003 ve Exchange 2007 versiyonlarının geçişlerinde kullanılır. Yapınıza için oluşturduğunuz .csv dosyasını Office 365 Admin panelden import ederek geçiş yapabilirsiniz.

#### Remote Move Migration (Hybrid):

Exchange Server 2010 ve Exchange Server 2013 destekler. Hem .csv, hem manuel, hemde hybrid yapıyı destekleyen geçiş yöntemdir. Geçiş esnasında userlar migration esnasında herhangi bir kesinti hissetmezler.

## Kullanabileceğimiz linkler:

#### Microsoft Exchange Server Deployment Assistant

Özellikle bu link oldukça işinize yarayacak bir Deployment Assistant olarak Microsoft' un bize sunduğu bir araçtır.

## <http://technet.microsoft.com/en-us/office/dn756393.aspx>

## Exchange Online migration performance and best practices

Bu link' in en altında güzel bir karşılaştırma tablosu bulunmakta.

## <http://technet.microsoft.com/en-us/library/dn592150%28v=exchg.150%29.aspx>

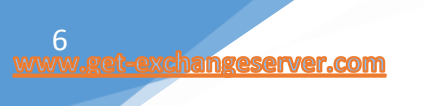

## **M.Ufuk TATLIDIL**

Gmail üzerinde mail hizmetini aktif olarak kullanıyorum. Mx kayıtlarım Gmail sunucularına bakıyor.

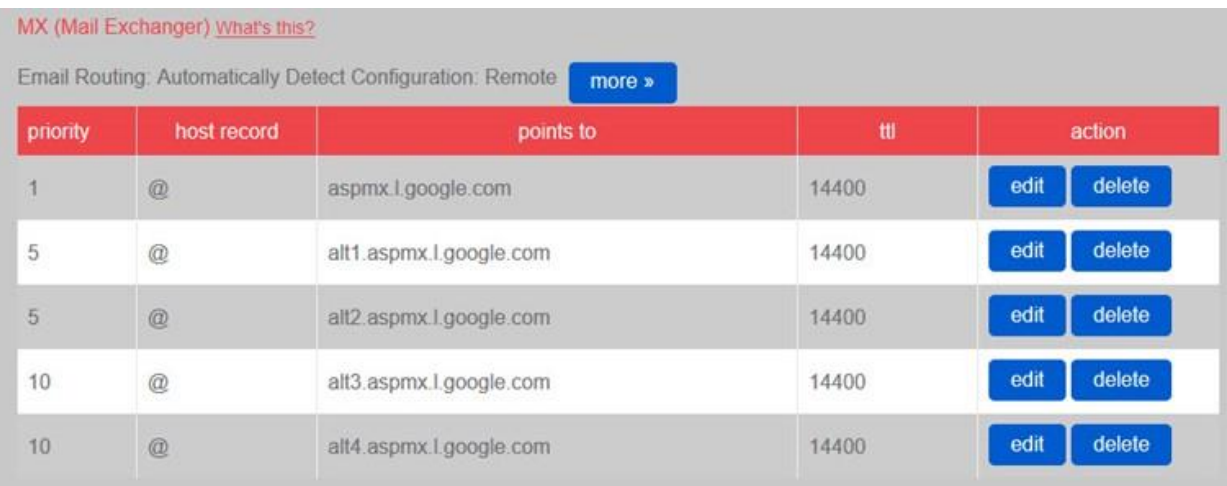

Kullanıcılarım Outlook, Webmail ve Mobile telefonlar üzerinden aktif olarak Gmail kurumsal mail hizmetinden yararlanıyor.

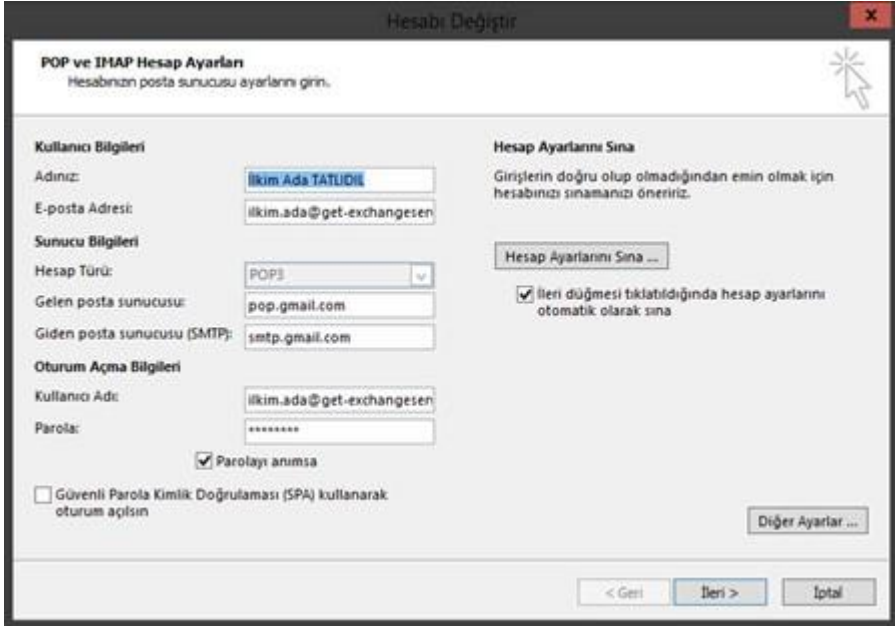

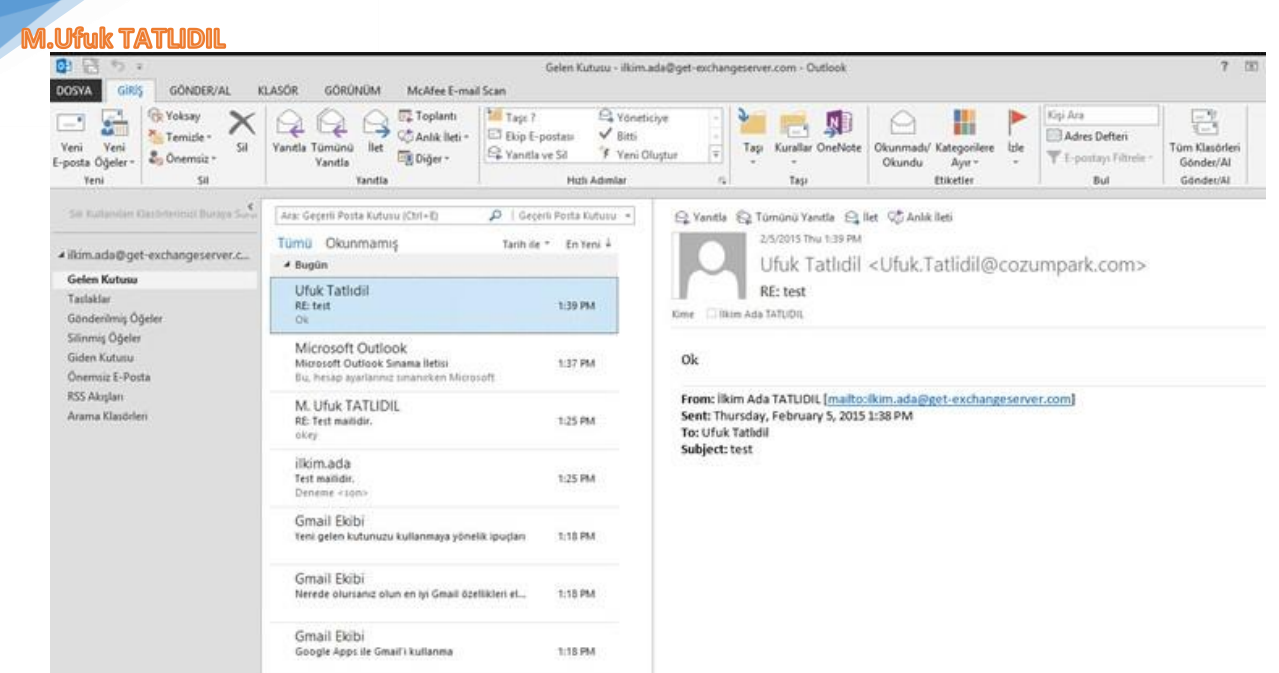

Gmail Admin panel üzerinde ki kullanıcılarımız aşağıda ki gibidir.

**get-exchangeserver.com** 

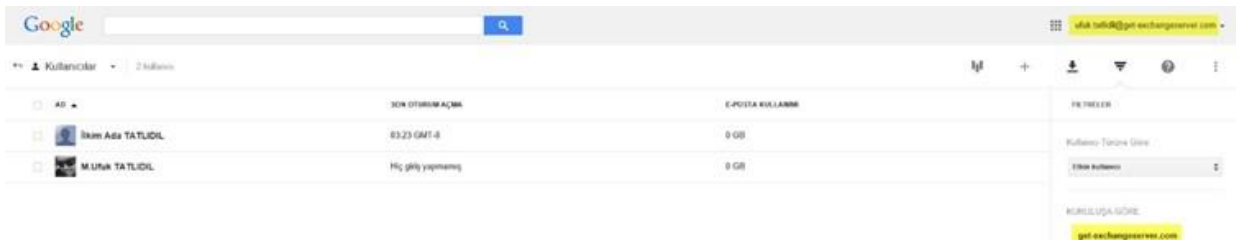

Kısaca Gmail üzerinde ki kullanıcılarımızı gördük. Artık Office 365 Imap migration adımlarına başlayalım. Migration sonrası Gmail platformu üzerinde ki userlarım Office 365 sayesinde (Exchange Online, Lync Online, SharePoint Online) hizmetlerinden yararlanabilecekler.

İlk işlemimiz Office 365 üzerinde Get-ExchangeServer.com domain adresini tanımlamak olacak. Office 365 Admin panel üzerinden DOMAINS kısmına gelip, + Add Domain linkine tıklıyoruz.

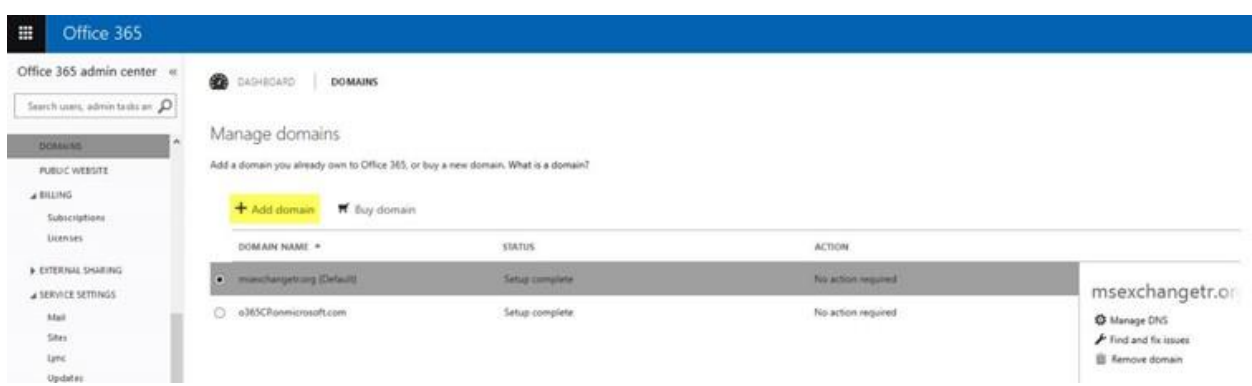

Office 365 platformuna Domain ekleme işlemleri ile ilgili bir çok yazım olduğu için detaylı olarak anlatmayacağım. Kişisel bloglarımdan veya [www.cozumpark.com](http://www.cozumpark.com/) üzerinden gerekli bilgilere rahatlıkla erişebilirsiniz.

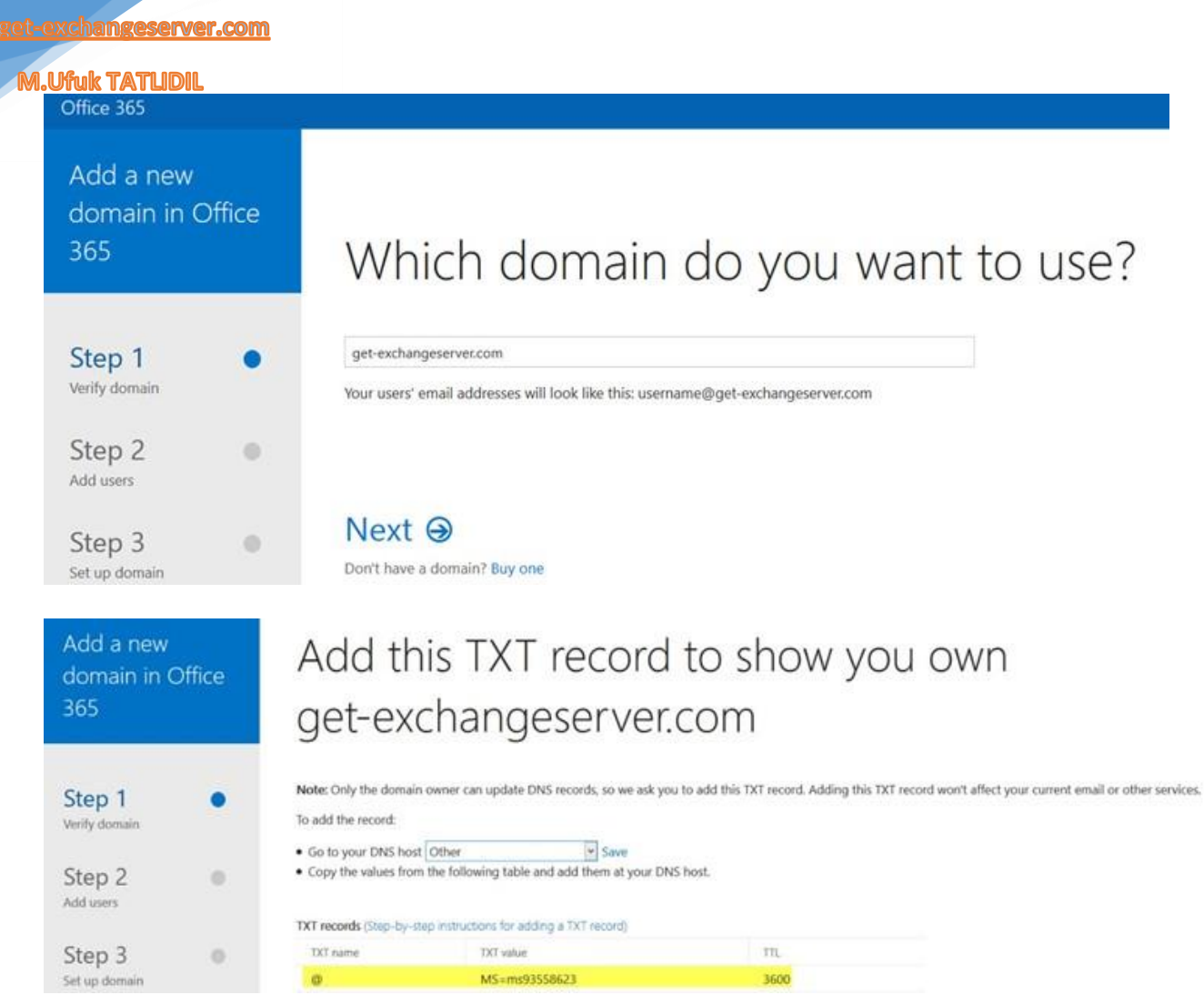

## DNS hizmeti aldığım panelden TXT kaydını açıyorum.

[8](http://www.get-exchangeserver.com/)<br>www.

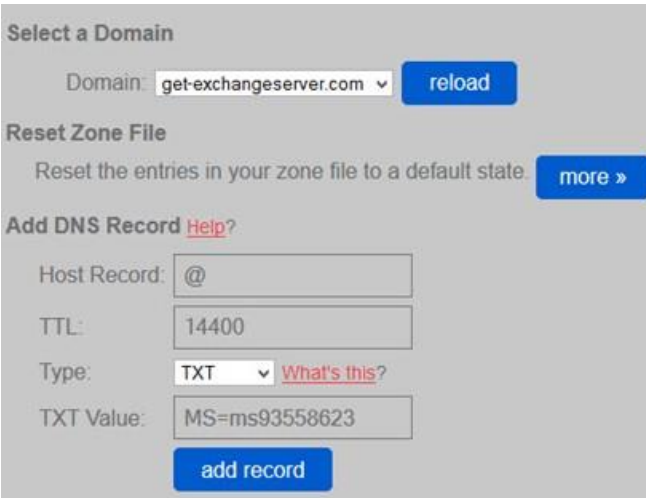

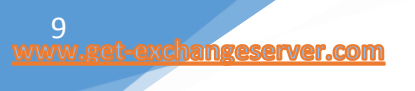

## **M.Ufuk TATLIDIL**

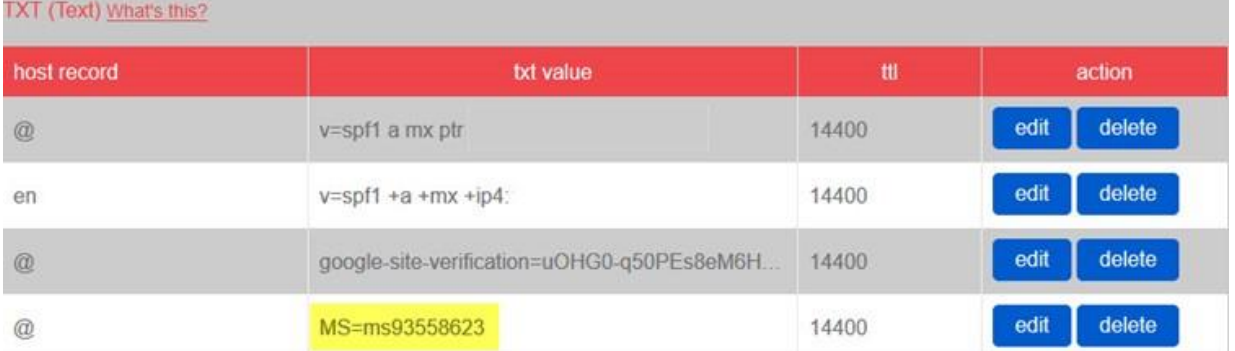

## Domain adımız doğrulandı.

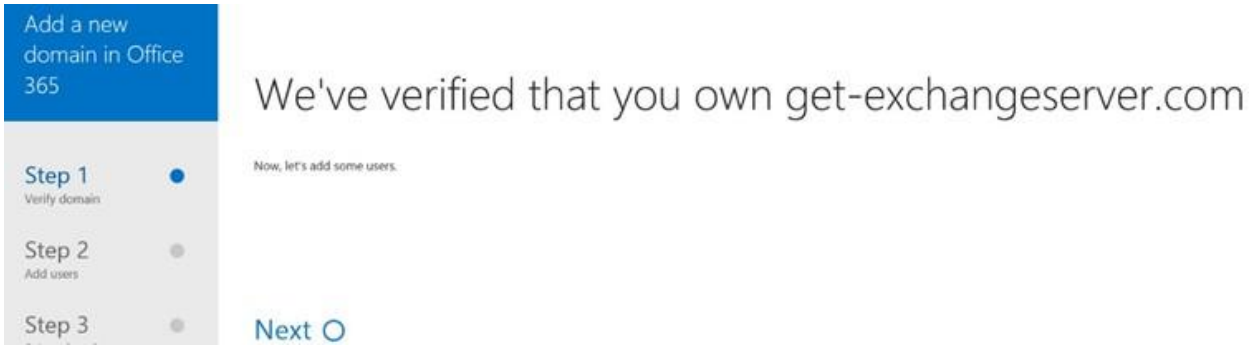

Next ile sonra ki adıma geçelim.

Lync, Exchange Online gereksinimleri için aşağıda ki DNS ayıtlarını DNS panelimden açıyorum.

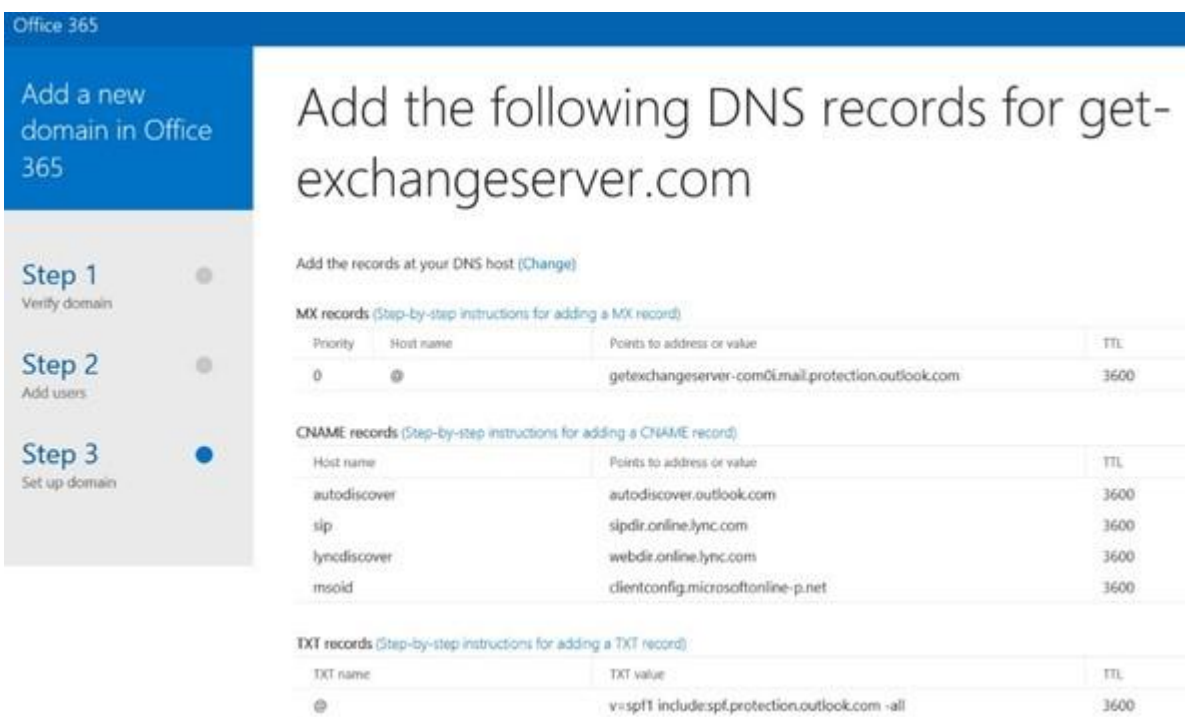

Get-Exchangeserver.com domainimi Office 365 'e başarılı bir şekilde ekledim.

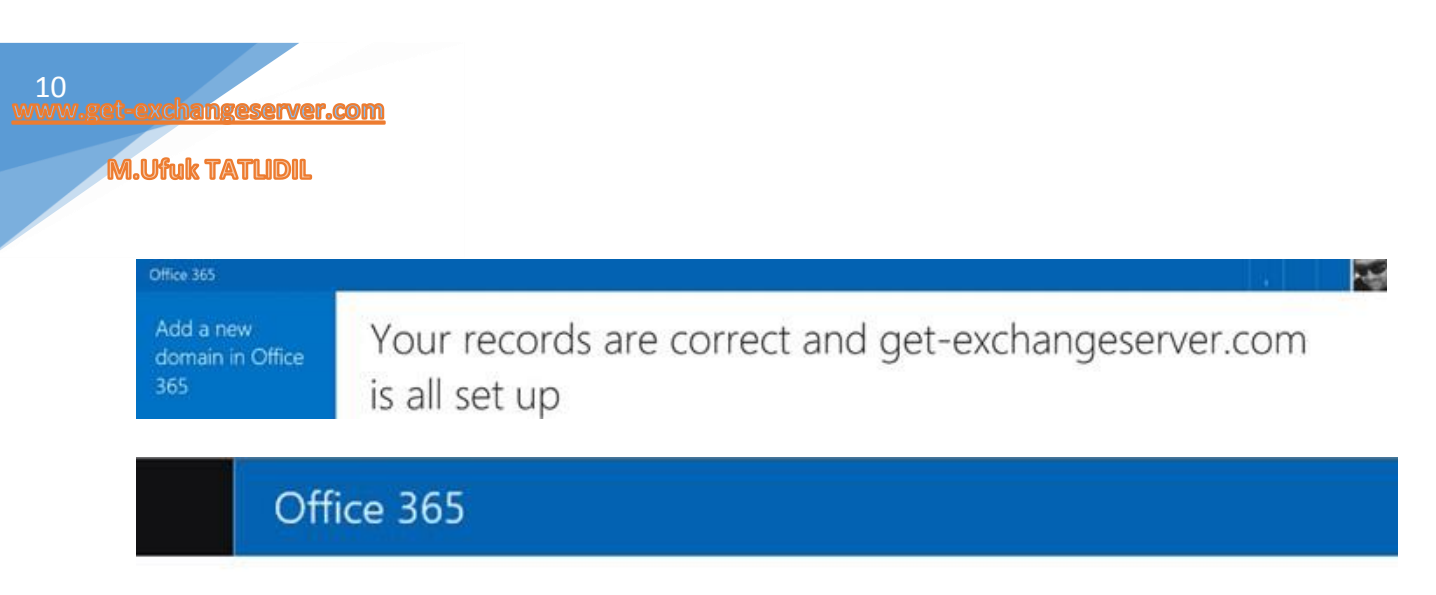

get-exchangeserver.com is set up correctly. No action is required.

**D** DOSYA GRIS GÓNDER/AL **KLASOR** GÖRÜNÜM McAfee E-mail Scan **Ufuk Tathdil** E Strokery XQQ Stroker **Tal Tage 7** El Yöneticiye 望高鹿 ₩ A  $V$  sm ET Ekip E-postas Office 365 dns tanımı sonrası G.  $0.5$ Tap Kurallar OneNote  $^{12}$ Yandia Tümünü İlet<br>Yandia III Diğer -Okunmadı/ Kategoril<br>Okundu - Ayır -<br>Etiketler Yeni Yeni Zumane F Yeni Diuptur C Yandla ve Sil **CONTRACTOR Tantia** High Admian  $\tau_{\rm a}$  $\tau_{\rm 00}$ au) Condental  $\alpha$ Ara: Georri Porta Kuturu (Old+6)  $\rho$  | Gepni Posta Kutusu + Q Yanda Q Tümünü Yanda Q İlet QD Anlık İleti 2/5/2015 Thu 2:58 PM Tümü Ökunmamış Tanticle \* En tens & # iltim.ada@get-exchangeserver.c... Ufuk Tatlıdil <Ufuk.Tatlidil@cozumpark.com>  $\overline{ }$  Bogs Gelen Kutusu 1 **Ufuk Tatlıdil** 1 RE: Test 2 Tachklar  $2587M \times$ **RD** Test 2 King [ Him Ada TATUDA Gönderimiş Öğeler Other 345 dirt far Silinmig Öğeler Ufuk Tatlıdil Giden Kutum Office 365 dns tanımı sonrası Gmail üzerinden halen mail gönder al işlemi yapılıyor. 139.7M RE-test<br>Ok **Önemiz** E-Parte From: İlkim Ada TATUDIL <u>[mailto: ikim, ada@get-exchangeserver.com]</u><br>Sent: Thursday, February 5, 2015 2:57 PM<br>To: Ufuk Tatidil **RSS Abrelan** Microsoft Outlook<br>Moreett Outlook Smar<br>Du, hesap aparlanma un Arama Klass .<br>Ins lietus 137 PM an Adimension Subject: Test 2 M. Ufuk TATLIDIL **ESM** RE Test ma Geldi mi?  $16.0$ 

Office 365 dns tanımı sonrası Gmail üzerinden halen mail gönder al işlemi yapılıyor.

Makaleminizin 1. Bölümünde kısaca Gmail kurumsal yapı üzerinde ki userları gördük ve Imap migration ve Office 365 DNS tanımlama işlemlerine değindik. 2. Kısmında Imap migration işlemlere kaldığımız yerden devam edeceğiz.

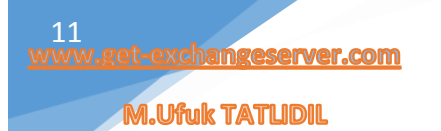

## <span id="page-10-0"></span>Office 365 Imap Gmail Migrate İşlemleri-2

Makaleminizin 1. Bölümünde kısaca Gmail kurumsal yapı üzerinde ki userları gördük ve Imap migration ve Office 365 DNS tanımlama işlemlerine değindik. 2. Kısmında Imap migration işlemlere kaldığımız yerden devam ediyoruz.

Öncelikle Office 365 Admin panel üzerinden Imap Migration yapacağımız Gmail Userları, aynı mail adresleri, username bilgileri ve şifreleri ile açıyoruz.

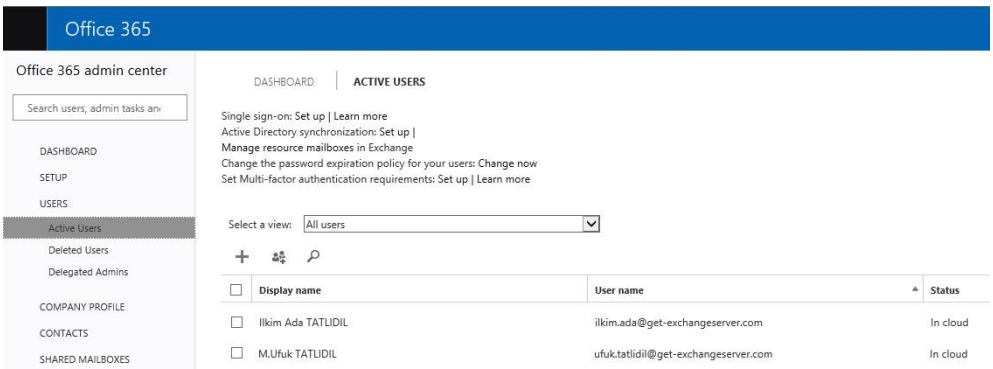

Daha sonra, Gmail Admin panel üzerinden kullanıcıların .csv formatında export edelim.

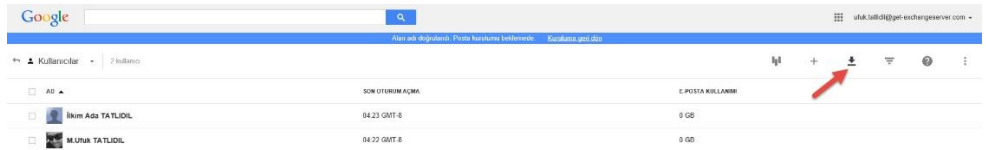

Örnek bir csv tablosu:

Password kısmına siz şifrenizi belirtebilirsiniz.

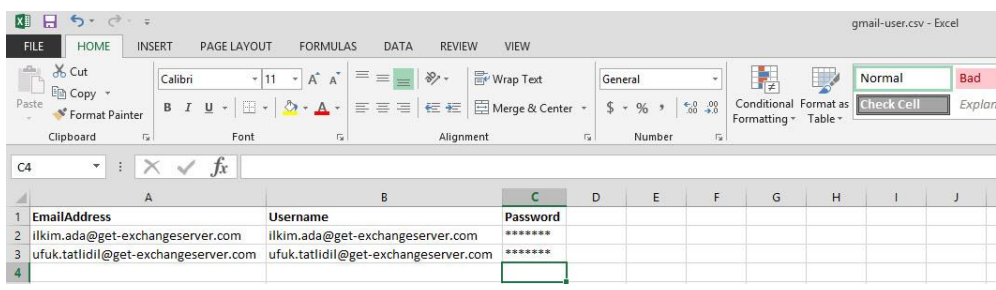

Şimdi Office 365 Admin paneline bağlanalım ve Exchange Online üzerinden Migration EndPoint Yaratalım. Recipients > Migration > Migration Endpoints

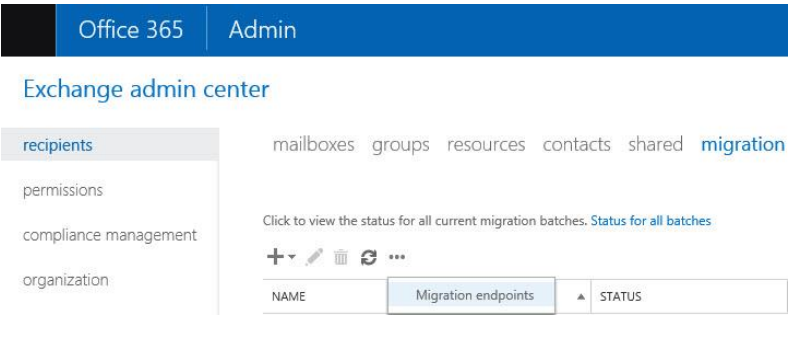

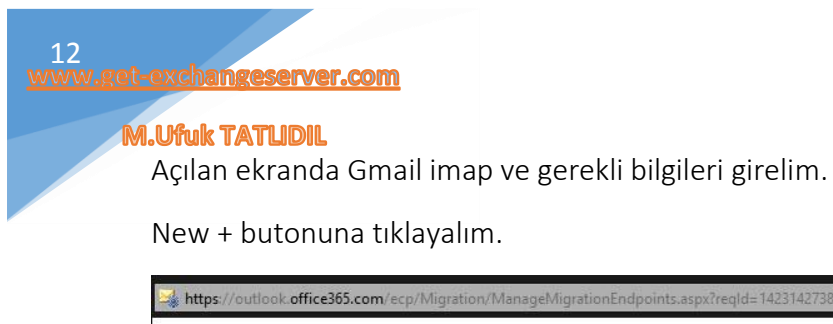

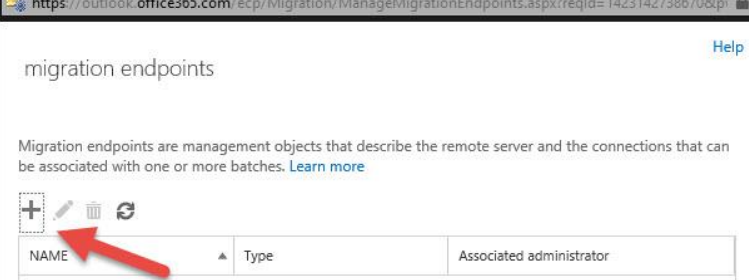

## Migration Endpoint tipi olarak IMAP' i seçiyoruz.

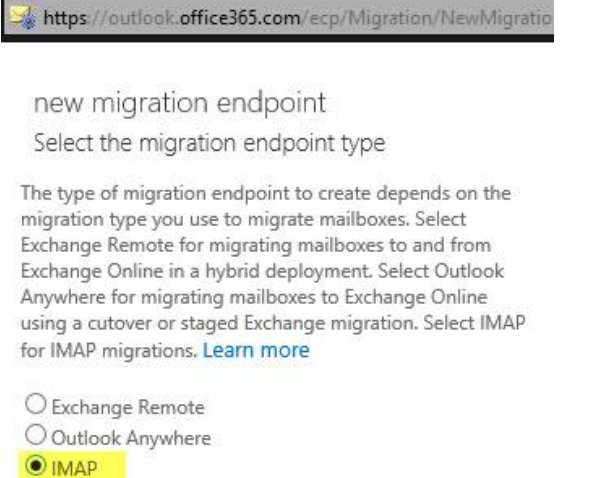

IMAP Server imap.gmail.com, Authentication: Basic, Encryption: SSL, Port: 993 olacak şekilde ayarlıyoruz ve Next ile sonra ki adıma geçiyoruz.

new migration endpoint IMAP migration configuration

Enter the connection settings for the server you want to migrate email from. These settings will be used for other IMAP migration batches. Learn more

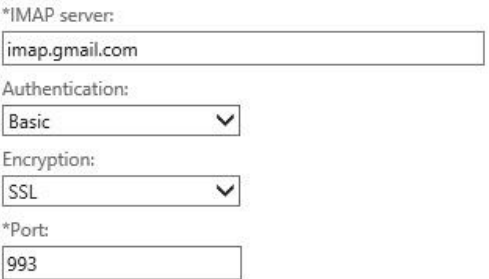

Endpoint Name ve Concurrent kısımlarını kendinize göre ayarlayıp, New butonu ile sonlandırıyoruz bu adımı.

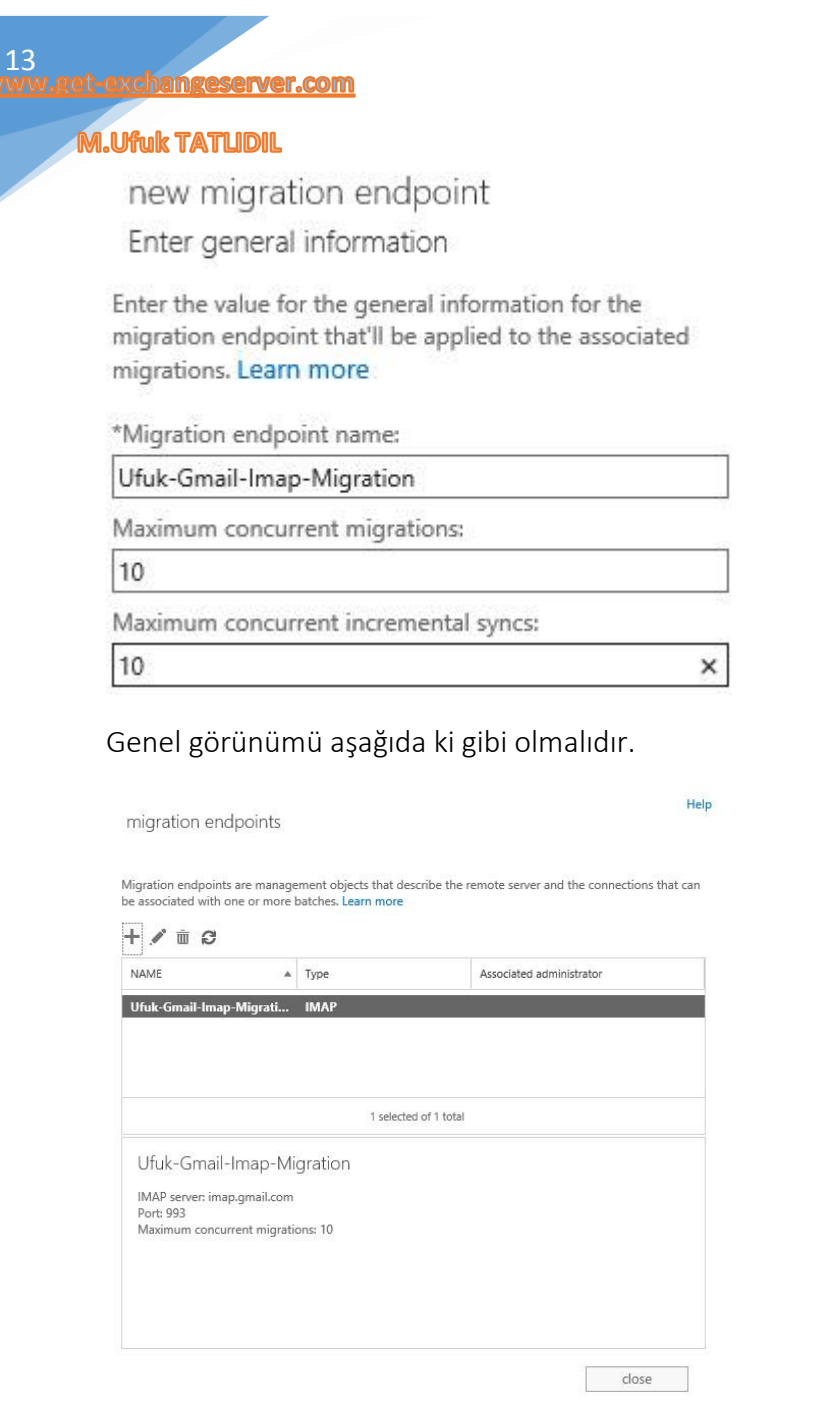

Şimdi, Exchange Online > Recipients > Migration > New + Migrate to Exchange Online linkine tıklıyoruz.

## Exchange admin center

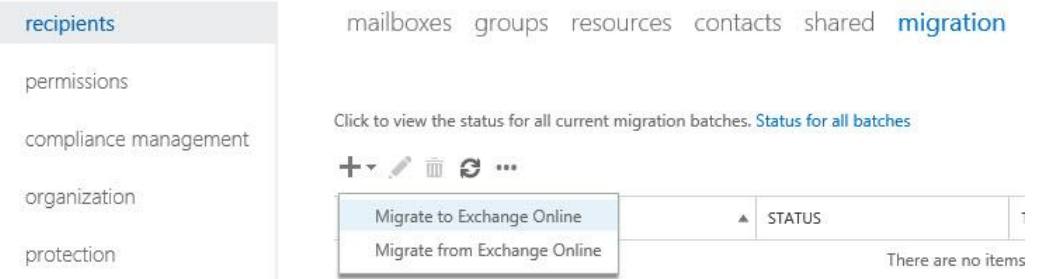

Açılan pencerede "IMAP migration (supported by Exchange and other email systems)" kısmını seçiyoruz ve sonra ki adıma geçiyoruz.

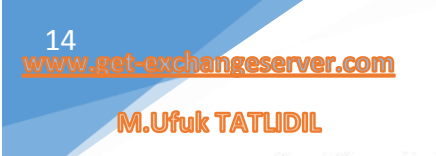

new migration batch

Select a migration type

The migration type to use depends on your existing email system, how many mailboxes you want to migrate, and whether you plan to maintain some mailboxes in your on-premises organization or migrate them all to the cloud. You'll also want to consider how long the migration will take and whether user identity will be managed in your on-premises organization or in Office 365.

#### Learn more

- $\bigcirc$  Remote move migration (supported by Exchange Server 2010 and later versions)
- O Staged migration (supported by Exchange Server 2003 and Exchange Server 2007 only)
- O Cutover migration (supported by Exchange Server 2003 and later versions)
- <sup>O</sup> MAP migration (supported by Exchange and other email systems)

#### Gmail Admin Panelden Download edip, düzenlediğimiz .csv dosyamızı ekliyoruz.

Hatırlarsanız sadece 2 kullanıcım vardı. [Ufuk.tatlidil@get-exchangeserver.com](mailto:Ufuk.tatlidil@get-exchangeserver.com) ve [ilkim.ada@get-exchangeserver.com](mailto:ilkim.ada@get-exchangeserver.com)

new migration batch Select the users Use a CSV file to specify the mailboxes you'd like to migrate. Learn more Specify the users with a CSV file Allow unknown columns in the CSV file

change 2 mailboxes to migrate

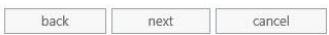

#### Migration Endpoint ayarlarımız otomatik olarak geldi.

new migration batch

IMAP migration configuration

Enter the connection settings for the server you want to migrate email from. These settings will be used for other IMAP migration batches. Learn more

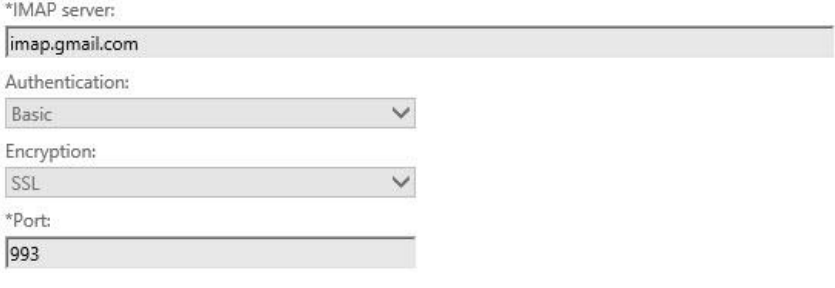

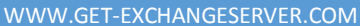

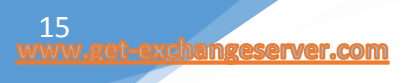

#### **A.Ufuk TATUDIL**

Next ile sonra ki adıma geçelim.

Bu kısımda Migration Batch Name bilgisi gelir. Dilerseniz Gmail üzerinde tuttuğunuz usermailboxların Deleted, Junk Mail vb. klasörlerinin Exclude edilmesini sağlayabilirsiniz. Next ile sonra ki adıma geçelim.

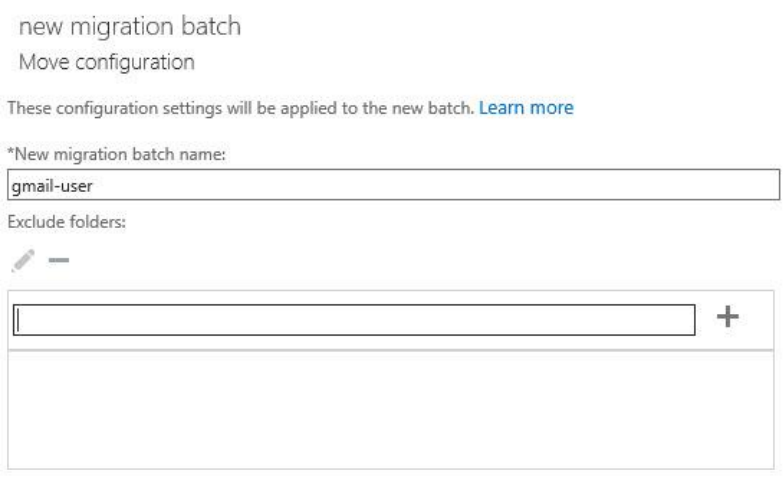

Son adımda Office 365 Admine işlem sonrası mail atmasını ve Batch'in otomatik hale gelmesini sağlıyoruz ve NEW butonuna tıklıyoruz.

new migration batch Start the batch

A new migration batch will be created after you click new. Learn more

\*After the batch is complete, a report will be sent to the following recipients. You must select at least one recipient to receive this report.

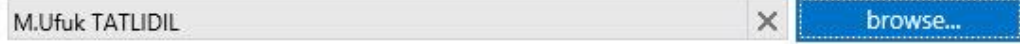

Please select the preferred option to start the batch:

 $\bigcirc$  Manually start the batch later (by selecting it in the migration dashboard and then clicking Start)

Automatically start the batch

#### Imap import işlemi başladı.

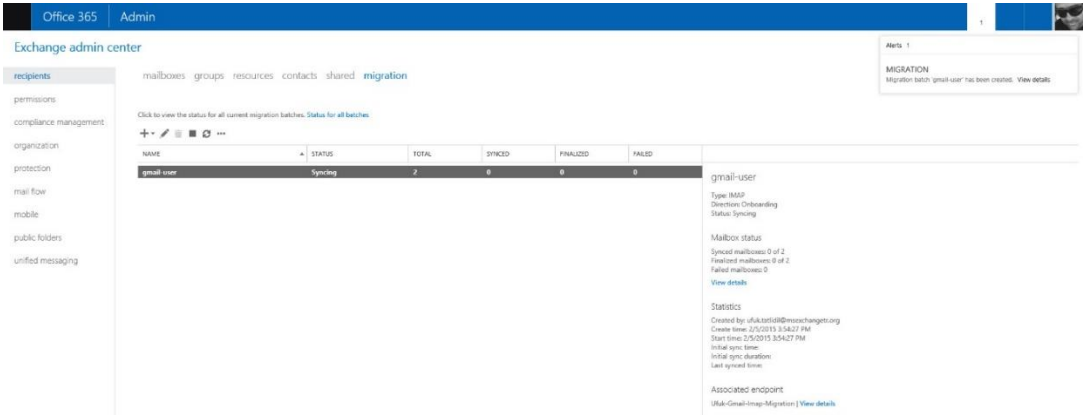

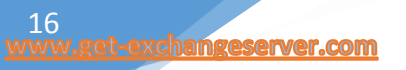

## **M.Ufuk TATLIDIL**

Imap migration öncesi dilerseniz Gmail, Outlook veya Yandex gibi providerlerin Imap migrationa hazır olup, olmadığını Office 365 PowerShell bağlantısı ile kontrol edebilirsiniz.

Test-MigrationServerAvailability –Imap –RemoteServer "imap.gmail.com" –Port 993

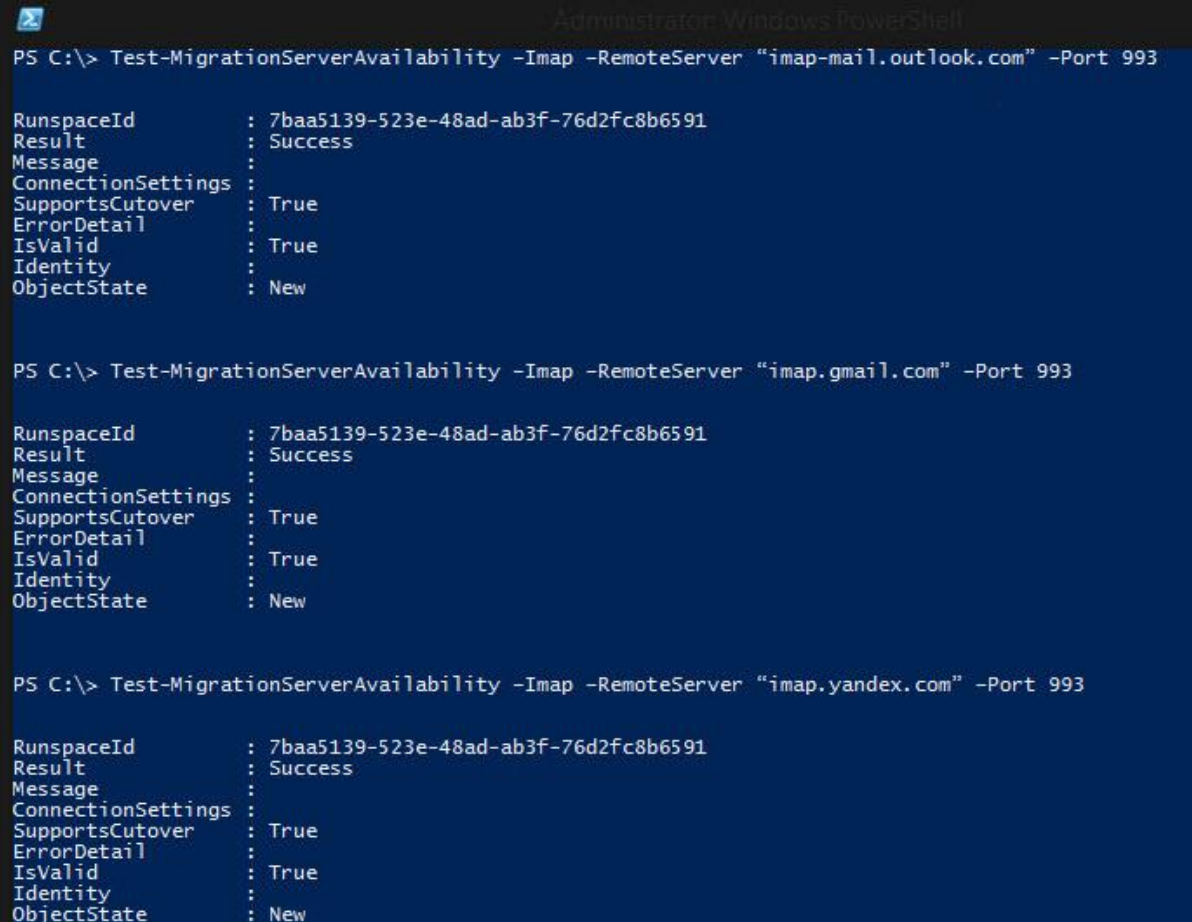

Imap Import işlemi başarılı bir şekilde tamamlandı.

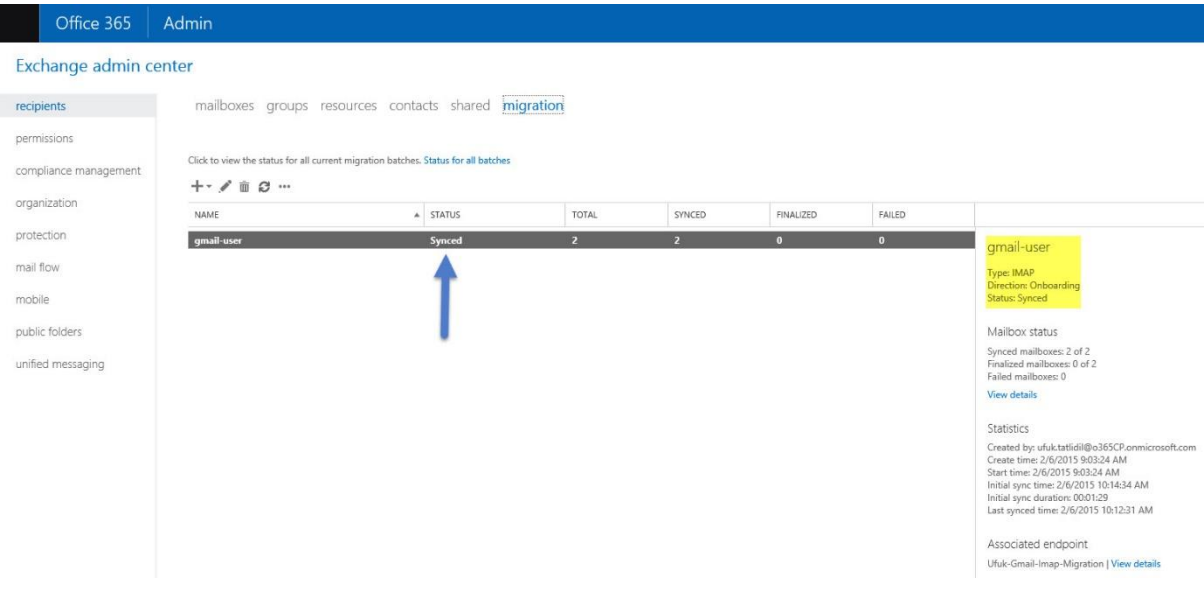

İlkim Ada POP3 olarak Gmail hesabı kullanıyordu. Artık Office 365 tarafına geçtiği için tanımını yeniledik.

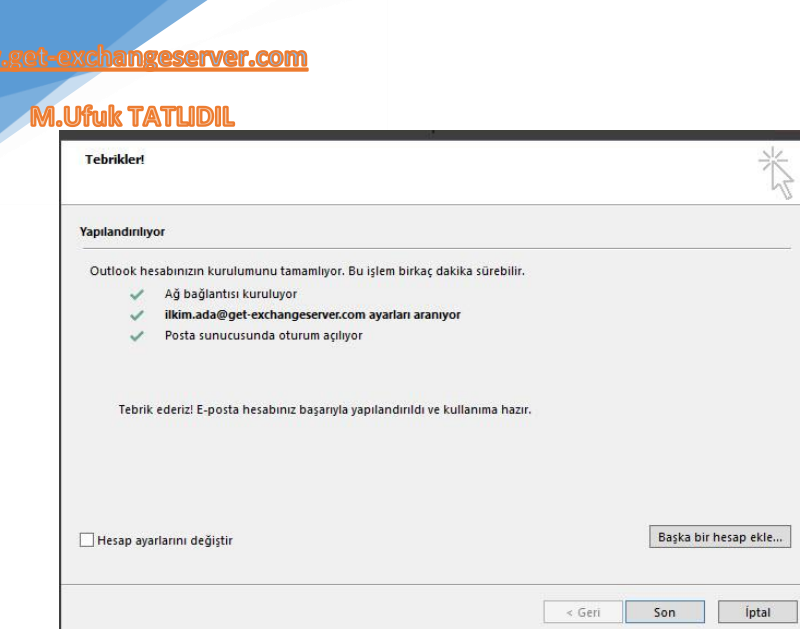

[17](http://www.get-exchangeserver.com/)<br>www

Outlook üzerine Gmail üzerinde kullandığımız bütün maillerimiz gelmiş durumdadır.

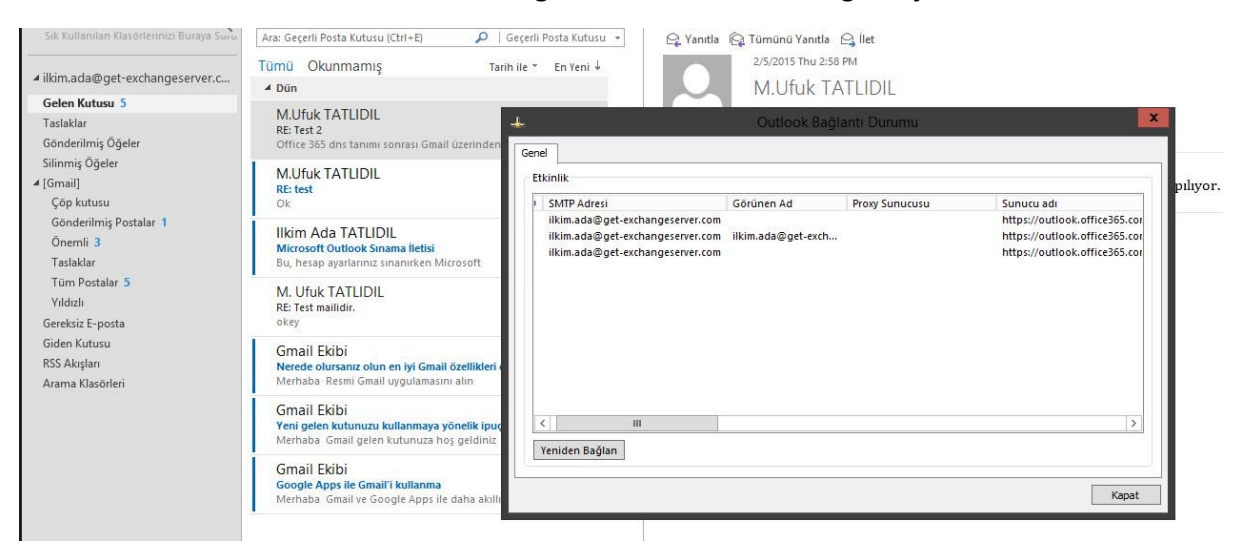

Sorunsuz mail alış, verişi de yapılabiliyor.

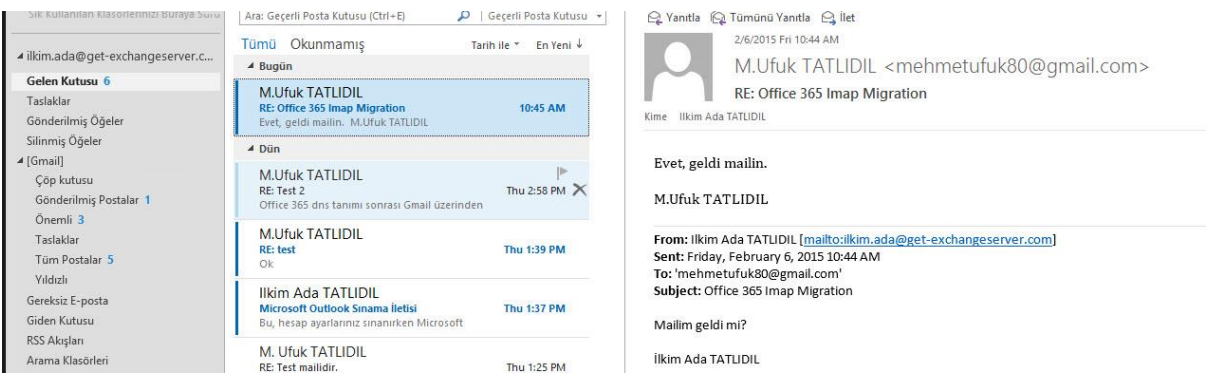

Imap Migration sonrası Office 365 kullanımına başlayan kullanıcılar, Lisans Paketinize göre Exchange Online, Lync Online, SharePoint Online platformlarını kullanabilir.

![](_page_17_Picture_21.jpeg)

[18](http://www.get-exchangeserver.com/)<br>www.g

## Birde Office 365 Owa tarafına bakalım bağlantı kurabilecek miyiz?

![](_page_17_Picture_22.jpeg)

Başarılı bir şekilde Office 365 Exchange Online Owa'ya bağlanabildik.

![](_page_17_Picture_23.jpeg)

![](_page_18_Picture_0.jpeg)

#### **A.Ufuk TATUDIL**

Yukarıda ki işlemleri başarılı bir şekilde tamamladıktan sonra, Imap Migration Batch işlemini siliyoruz.

#### Exchange admin center recipients mailboxes groups resources contacts shared migration permissions Click to Delete tus for all current migration batches. Status for all batches compliance management  $+-\angle$   $\oplus$   $\oplus$   $\cdots$ organization NAME A STATUS TOTAL SYNCED FINALIZED FAILED protection gmail-user Synced  $\bullet$  $\overline{\mathbf{0}}$ gmail-user mail flow Type: IMAP<br>Direction: Onboarding<br>Status: Synced mobile

#### HATA!

Imap Migration sırasında aşağıda ki gibi bir hata ile karşılaşırsanız, Makalenin başında belirttiğim gibi Office 365 Admin Panelde kullanıcıları Gmail üzerinde ki gibi mail adresi, kullanıcı ve şifreleri aynı olacak şekilde açmalısınız. Daha sonra Imap Migration' u yenileyin.

![](_page_18_Picture_111.jpeg)

Imap Migration işlemleri tamamen bittikten sonra, Gmail' e yönlendirdiğiniz DNS kayıtlarını silmelisiniz.

2 bölümlük makale serimizde Office 365 Exchange Online üzerinden Imap Migration ile Gmail kurumsalı kullanan yapıyı, Office 365 'e taşıdık.

Faydalı olması dileğiyle.